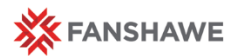

# Manage Files in FOL

## Review Course File Names

Give descriptive names to any files on your computer which you plan to upload to FOL. For example a pdf file containing a newspaper clipping about positive thinking could be named NewsClipPositiveThkg.pdf for easier identification.

#### **To enter the Manage Files area in FOL:**

- **1.** Click the **Course Links** drop-down menu
- **2.** Select **Course Admin**
- **3.** Select **Manage Files**

## Create "Images" Folder

Create an images folder at the root for course-wide images to be used for multiple lessons. You can also create an images folder within each unit/lesson folder.

#### **To create an Images folder:**

- 1. Select the root folder or open a folder to a specific lesson.
- 2. Click **New Folder** (see diagram below showing the row of options to add files/folders)
- 3. Enter "Images", click **Save**

#### Getting to the **ROOT**

In the Manage Files area, on the left-hand side, you will see the root folder. E.g.

Content/enforced2016/16F4/770

Think of this folder as your home base. When you click the root folder, the table displays your lesson files and corresponding resource folders for your course. From here you can create or select a folder you want to organize your lesson files into.

## Create "Lesson Resources" Folder

All resources for each lesson should be contained in a lesson resources folder. Lesson resources include all files that support your lesson such as PPTs, PDFs, Word documents, and additional HTML pages etc.

#### **To create a Lesson Resources folder:**

- 1. Select the root folder to ensure you are at the root of your course.
- 2. Click **New Folder**
- 3. Enter "L1Resources" (where  $L1 =$  Lesson  $#$ ), click **Save.**

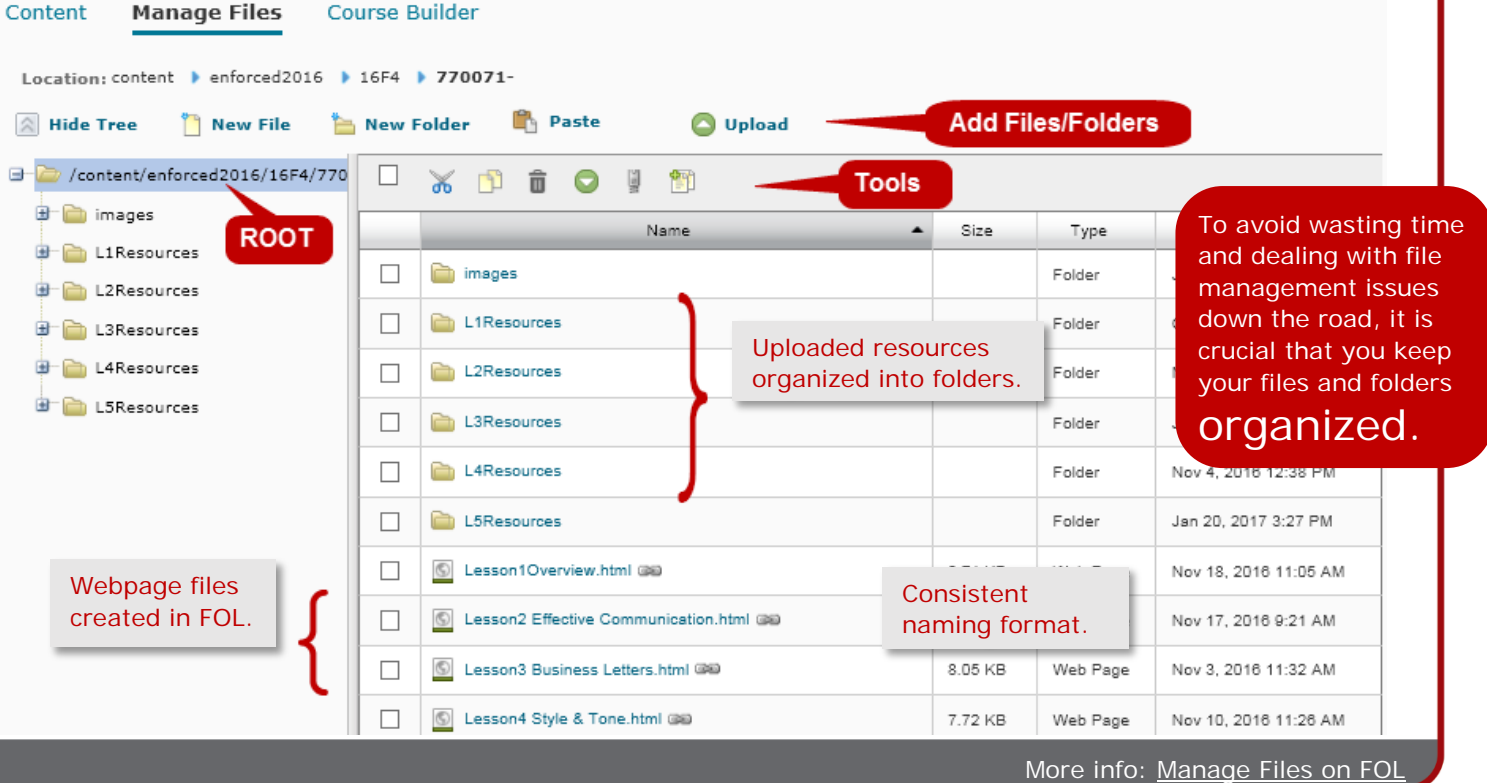

## Course Links ▽

**Ouick Reference** Guide

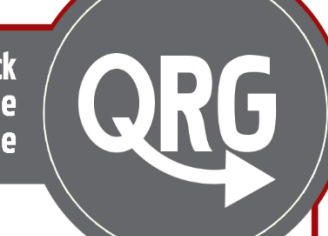

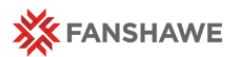

Manage Files Area in FOL

## Common Tasks in the Manage Files area

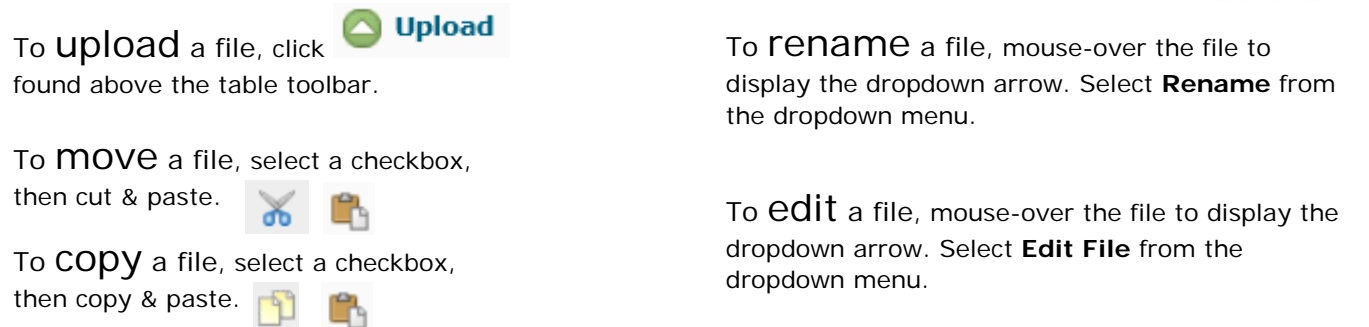

## Organizing Files created/uploaded in the Content area

When creating or uploading a file from within the Content area, be careful to choose the destination of the file *before* saving the webpage or adding the file. Create a File in "Lesson 3: Business Letters"

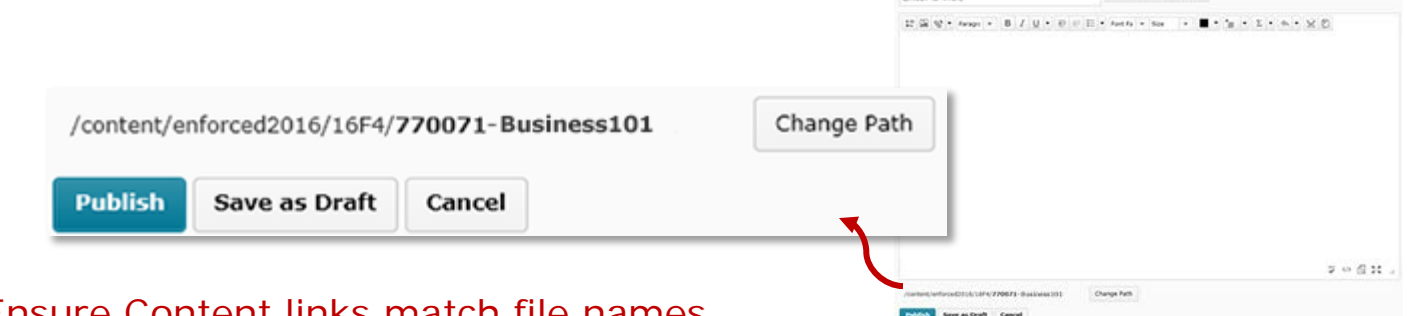

### Ensure Content links match file names

If you rename a file in the Content area, be sure to update the name in the Manage Files area. It must be clear which content item (in the Content area) is associated with which file (in the Manage Files area).

**For example**, if a file in the Content area is renamed to refer to *Emails* instead of *Letters*, then this change needs to be updated in the Manage Files area. Failing to do so may make it difficult and time consuming to find the file for that content item.

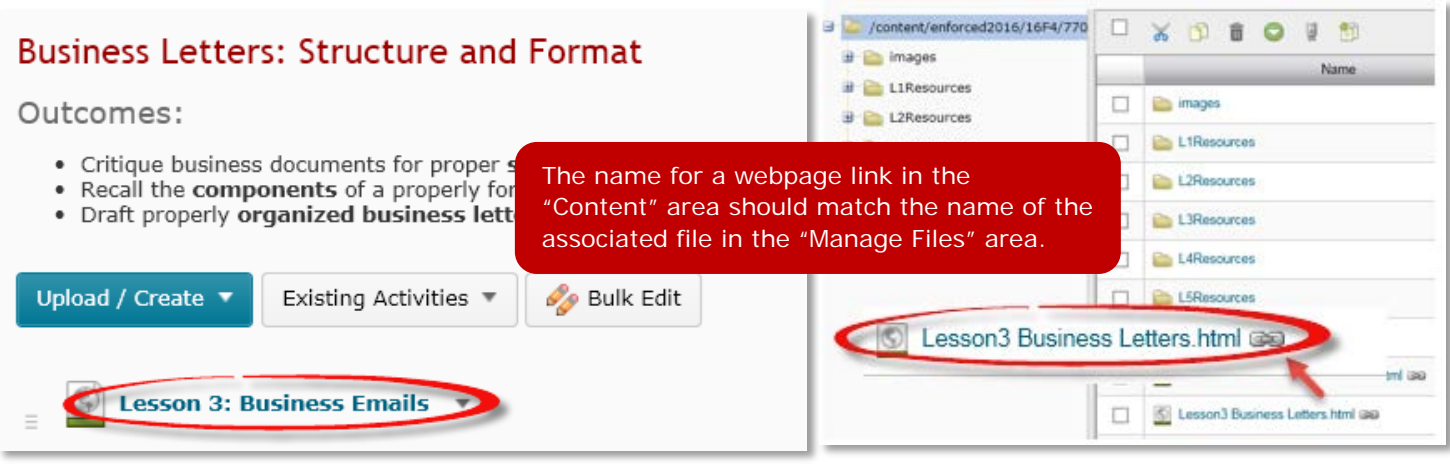

### **To link to a resource from within a lesson webpage**:

- 1. Click the **Edit HTML** button to enter into Edit Mode.
- 2. Select the descriptive title you want to link to the resource E.g. Video: Know your Audience
- 3. Then click the Insert Quicklink icon.
- 4. Select **Course Files**, browse to the **Resources** section for that lesson and select the file you want to link to.

D,